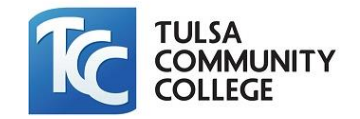

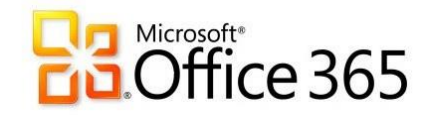

## **Set Up Exchange E-Mail on an Android Mobile Phone**

- 1. From the **Applications** menu, select **Email**. This application may be named **Mail** on some versions of Android.
- 2. Type your full e-mail address, for exampl[e](mailto:john.smith@tulsacc.edu)  [john.smith@tulsacc.edu, a](mailto:john.smith@tulsacc.edu)nd your password, and then select **Next**.
- ActiveSync on some versions of Android. 3. Select Exchange account. This option may be named Exchange
- 4. Enter the following account information and select **Next**.
	- **Domain\Username** Type your full e-mail address in this box. If **Domain** and **Username** are separate text boxes in your version of Android, leave the **Domain** box empty and type your full e- mail address in the **Username**box.
	- **Password** Use the password that you use to access your account.
	- **Exchange Server** Replace 'tulsacc.edu' with 'm.outlook.com'
- **Options** screen displays. The options available depend on the version of Android on your device. The options may include the following: 5. As soon as your phone verifies the server settings, the **Account** 
	- **Email checking frequency:** The default value is Automatic (push). When you select this option, e- mail messages will be sent to your phone as they arrive. We recommend only selecting this option if you have an unlimited data plan.
	- **Amount to synchronize:** This is the amount of mail you want to keep on your mobile phone. You can choose from several length options, including One day, Three days, and One week.
	- **Notify me when email arrives:** If you select this option, your mobile phone will notify you when you receive a new e-mail message.
	- **Sync contacts from this account:** If you select this option, your contacts will be synchronized between your phone and youraccount.

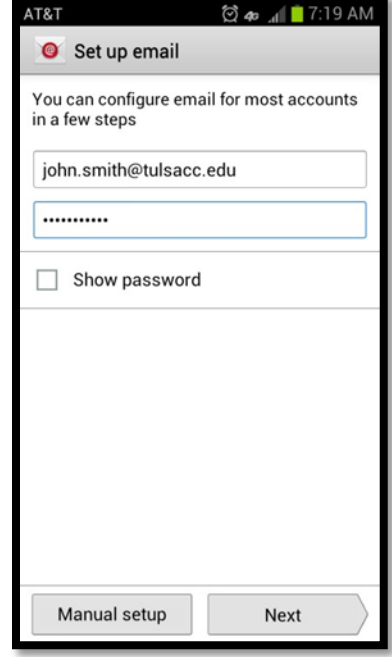

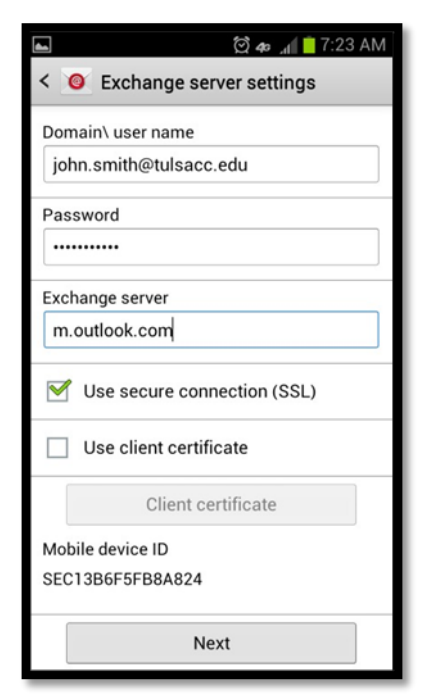

 6. Select **Next** and then type a name for this account and the name you want displayed when you send e-mail to others. Select **Done** to complete the e- mail setup and start using your account.